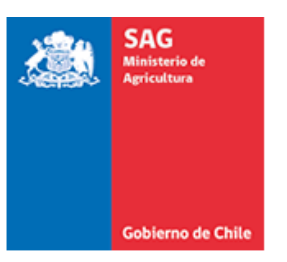

## **GUÍA PARA REALIZAR SOLICITUD DE EVALUACIÓN MONOGRÁFICA DE ALIMENTOS PARA ANIMALES EN PORTAL CEROFILAS**

### *[Ver guía con antecedentes a presentar.](file:///C:/Users/romina.ganga/OneDrive%20-%20SAG/FORMULARIOS%20WEB/Guia%20Solicitud%20evaluación%20monográfica%20Alimentos%20para%20Animales%202024.pdf)*

Consideraciones generales:

 El Portal Cerofilas solo se utilizará para presentación de solicitudes de evaluación monográfica que ingresen por primera vez.

**No se debe utilizar la plataforma en los siguientes casos:**

- Para solicitudes de **habilitación de establecimientos elaboradores de ingredientes de origen animal** (aceites, hemoderivados, harinas de origen animal.
- Para **solicitudes de modificación** de resolución.
- Correo [alimentosanimales@sag.gob.cl](mailto:alimentosanimales@sag.gob.cl)

#### 1.- Ingresar al sitio<https://cerofilas.sag.gob.cl/>

2.- Seleccionar trámite *"Evaluación de monografía de procesos de productos para la alimentación animal"*

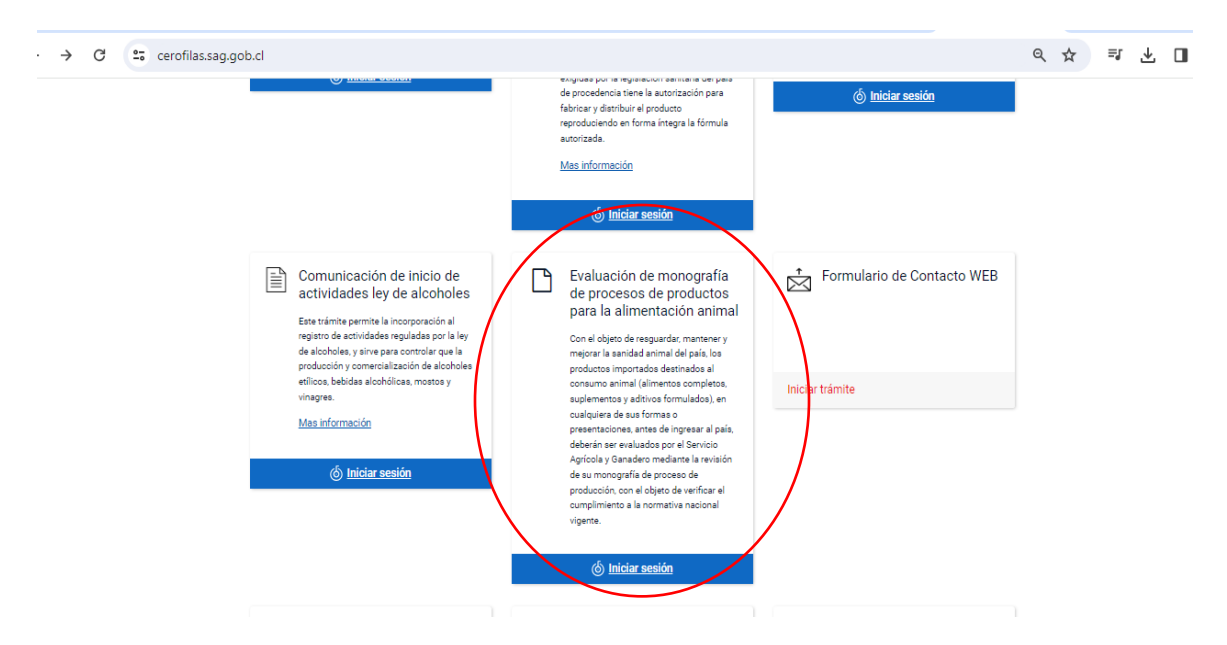

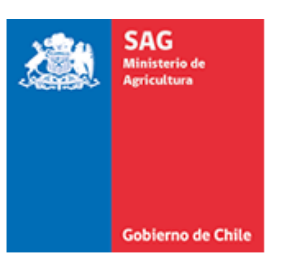

3.- Iniciar Sesión con su Clave Única.

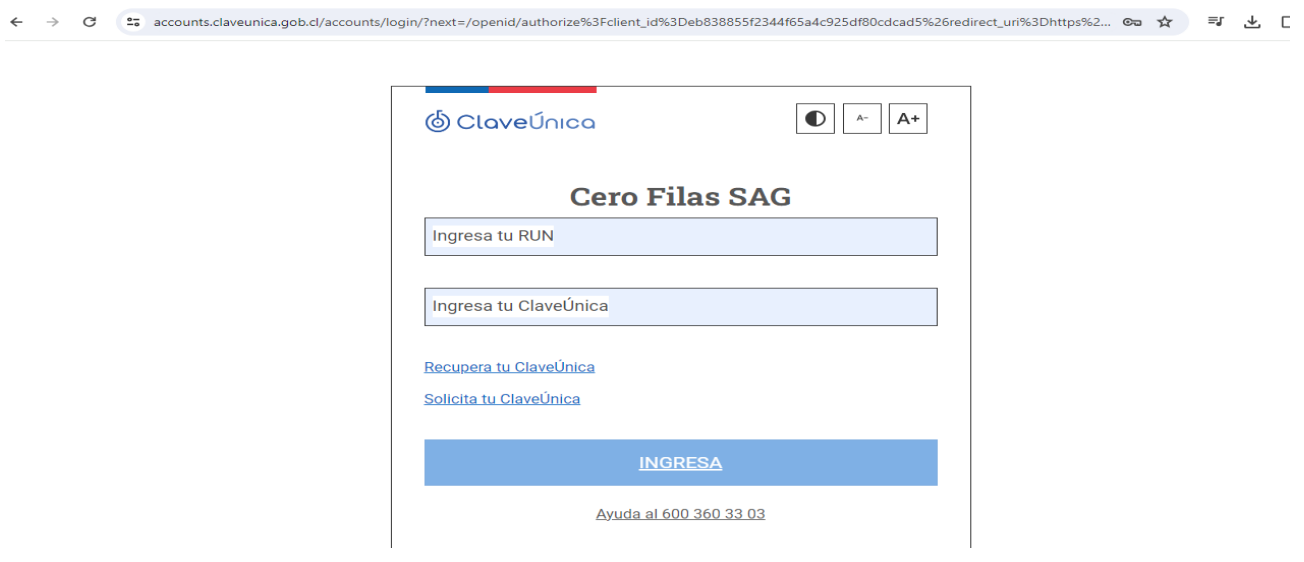

4.- Si desea continuar con el trámite, seleccionar opción **SI**

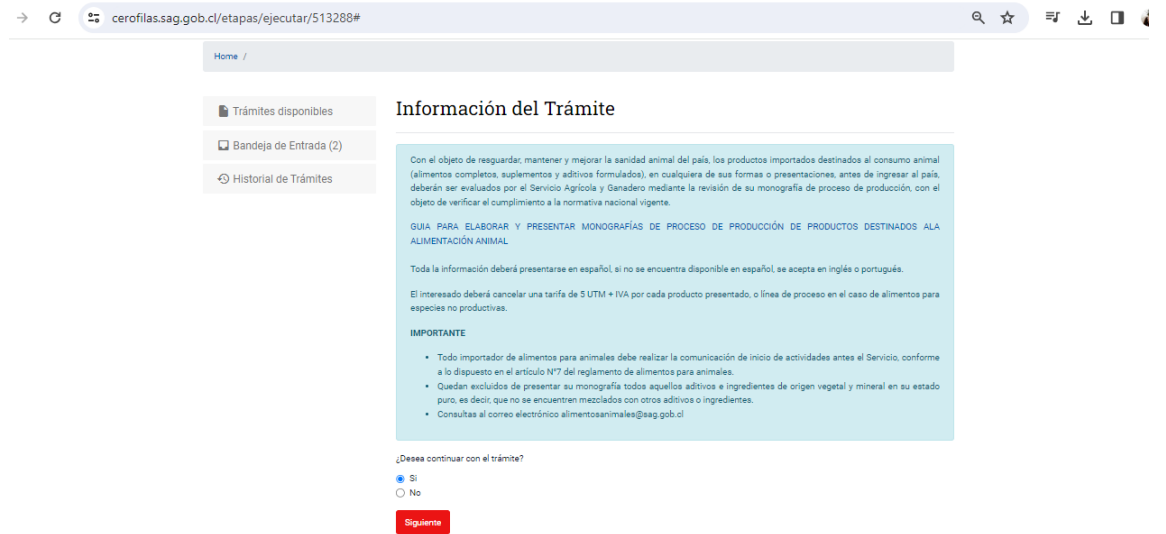

5.- En "**Tipo de solicitud**" debe seleccionar la especie de destino del producto a evaluar.

- *Abasto*: En el caso de animales destinados a consumo (incluye equinos).
- *Mascotas*: para especies no productivas. Considerar en esta categoría a especies ornamentales (aves, peces), exóticos, animales de zoológico.

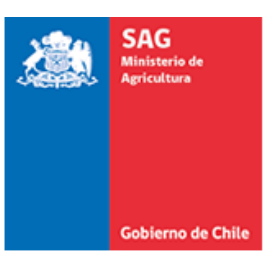

Considerar que, en el caso de alimentos para especies no productivas, la evaluación se realiza por línea de proceso. En el caso de productos para especies de abasto, se autorizan de manera individual, producto a producto.

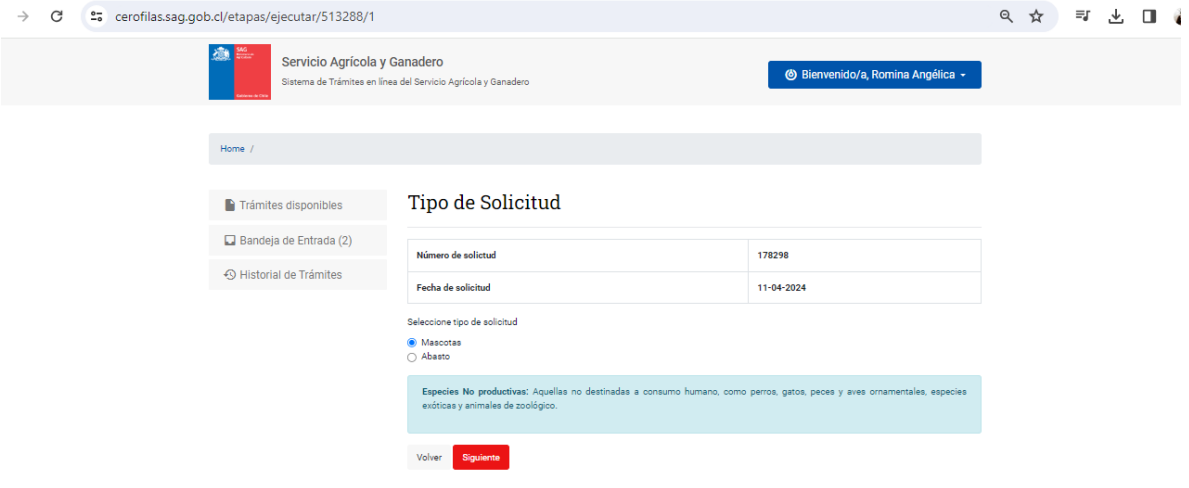

6.- Completar formulario con la información del producto/fábrica, antecedentes del importador, representante ante SAG, datos de la fábrica.

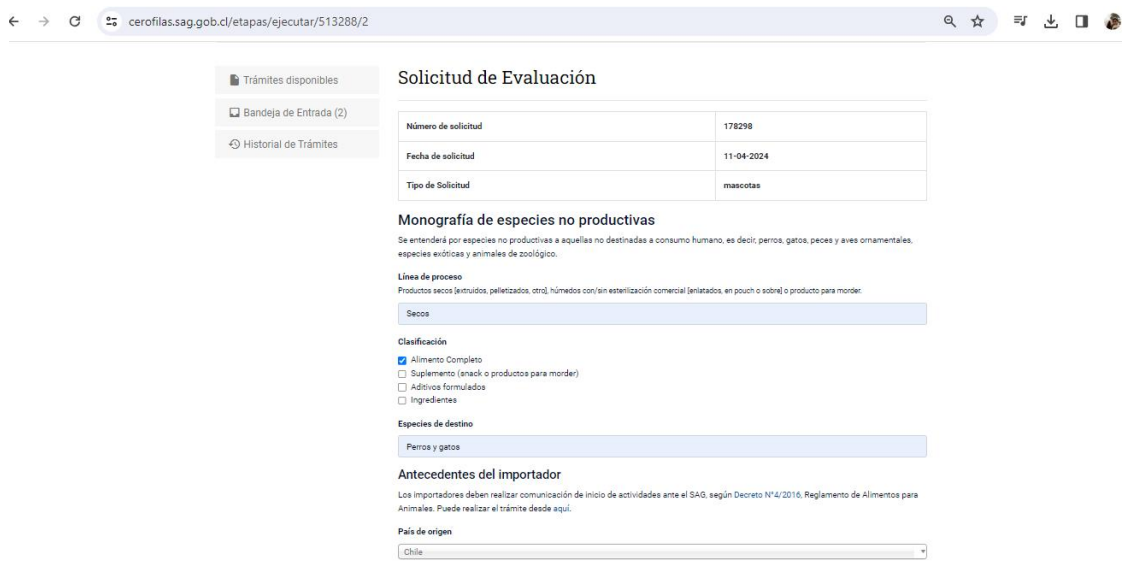

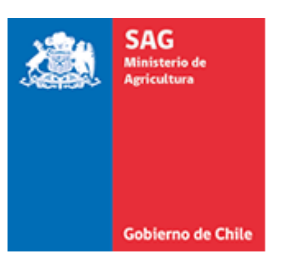

 $\leftarrow$ 

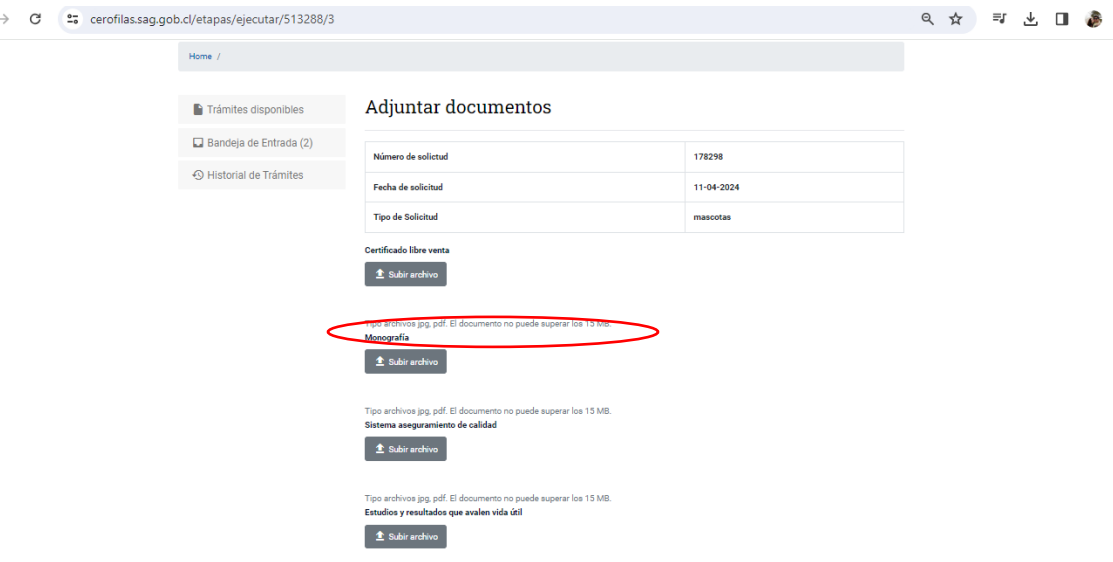

# 7.- Adjuntar los antecedentes con los **formatos y pesos señalados**. Seleccionar "Continuar".

#### 8.- Seleccionar la opción Finalizar.

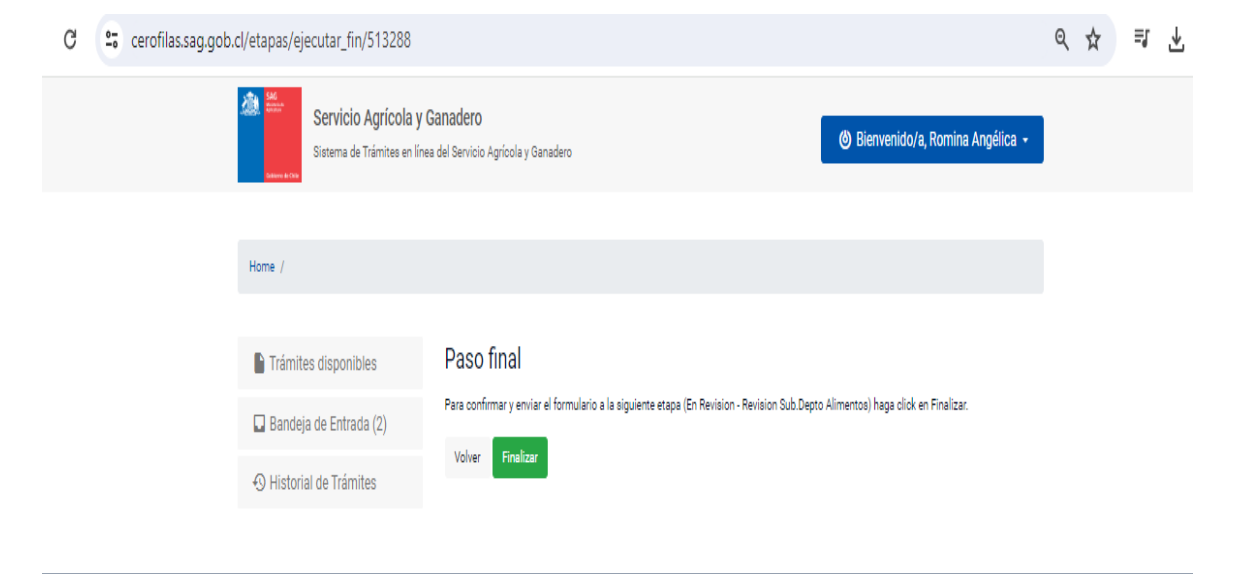

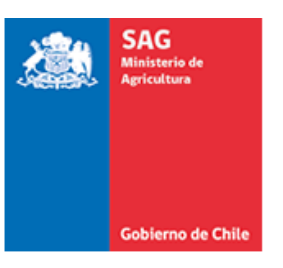

9.- La solicitud será enviada para una pre-revisión. Si aplica, se enviará para que sea realizado el pago. Para esta última gestión el usuario debe ingresar nuevamente a la plataforma y desde la **Bandeja de entrada**, seleccionar el trámite a pagar.

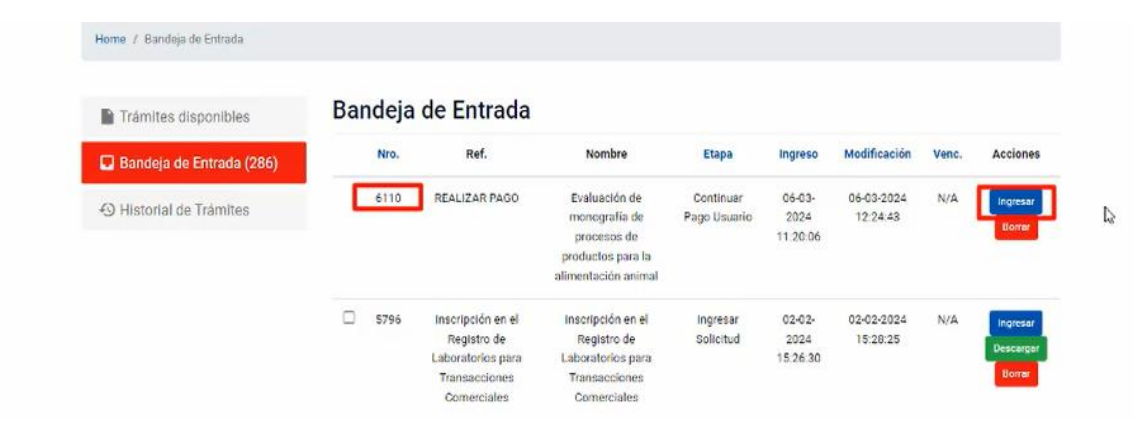

10.- Si desea continuar con el trámite y realizar el pago correspondiente, en el ítem ¿Desea continuar pago? Debe seleccionar la opción **SI**

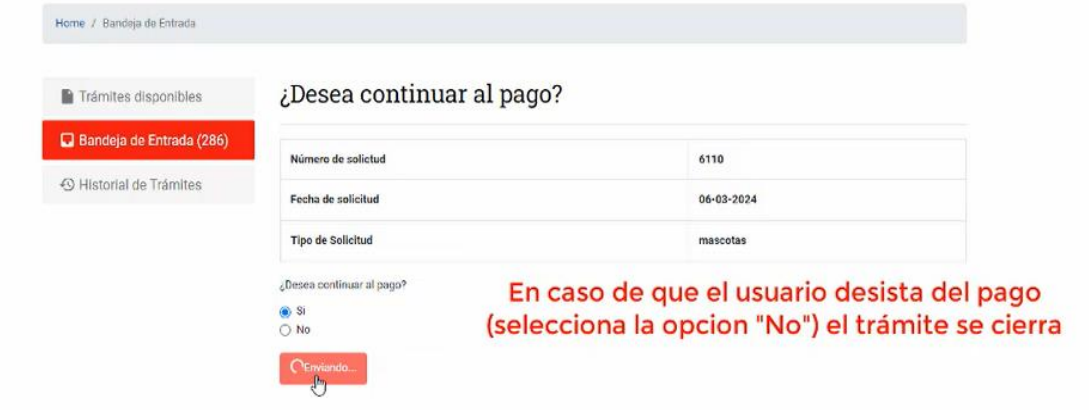

11.- Seleccionar botón Finalizar, para avanzar a pago

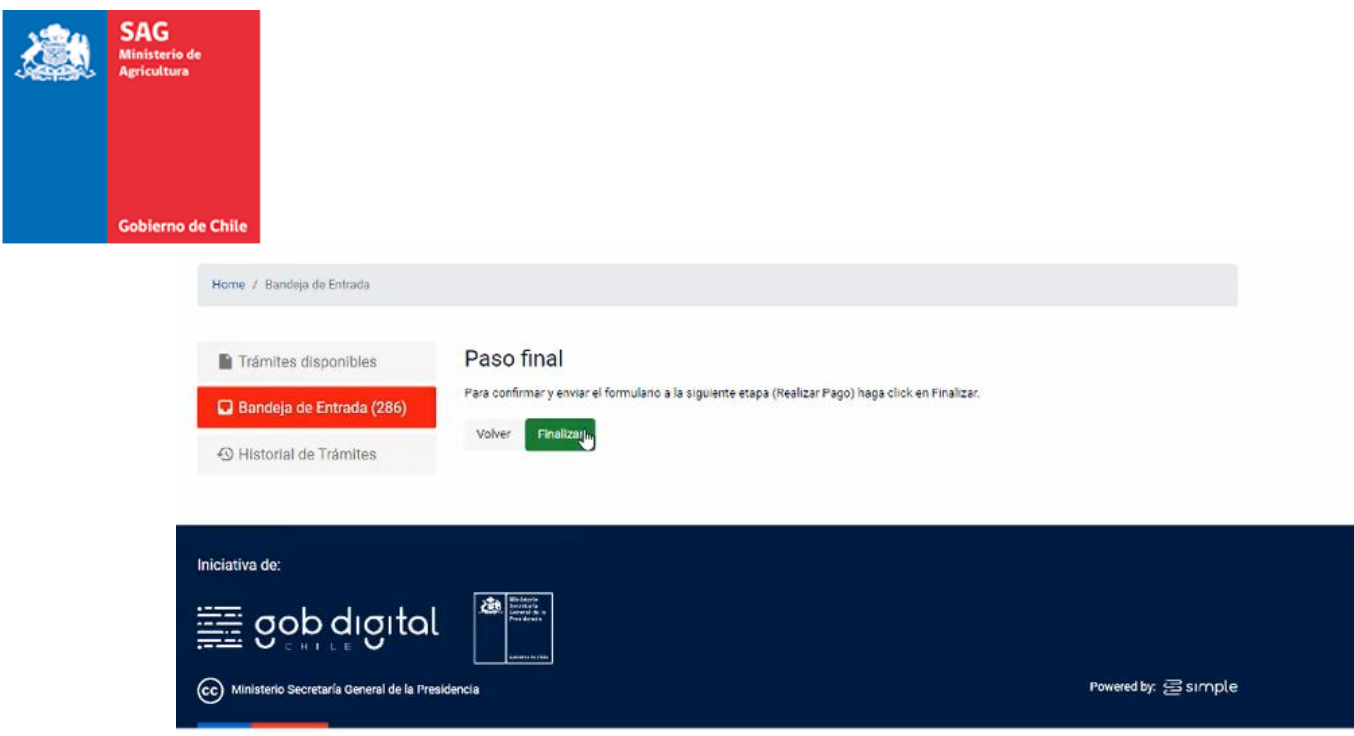

12.- Seleccionar **"Siguiente"** y avanzar hasta **"Ir al pago",** al finalizar será redirigido a Portal Pagos.

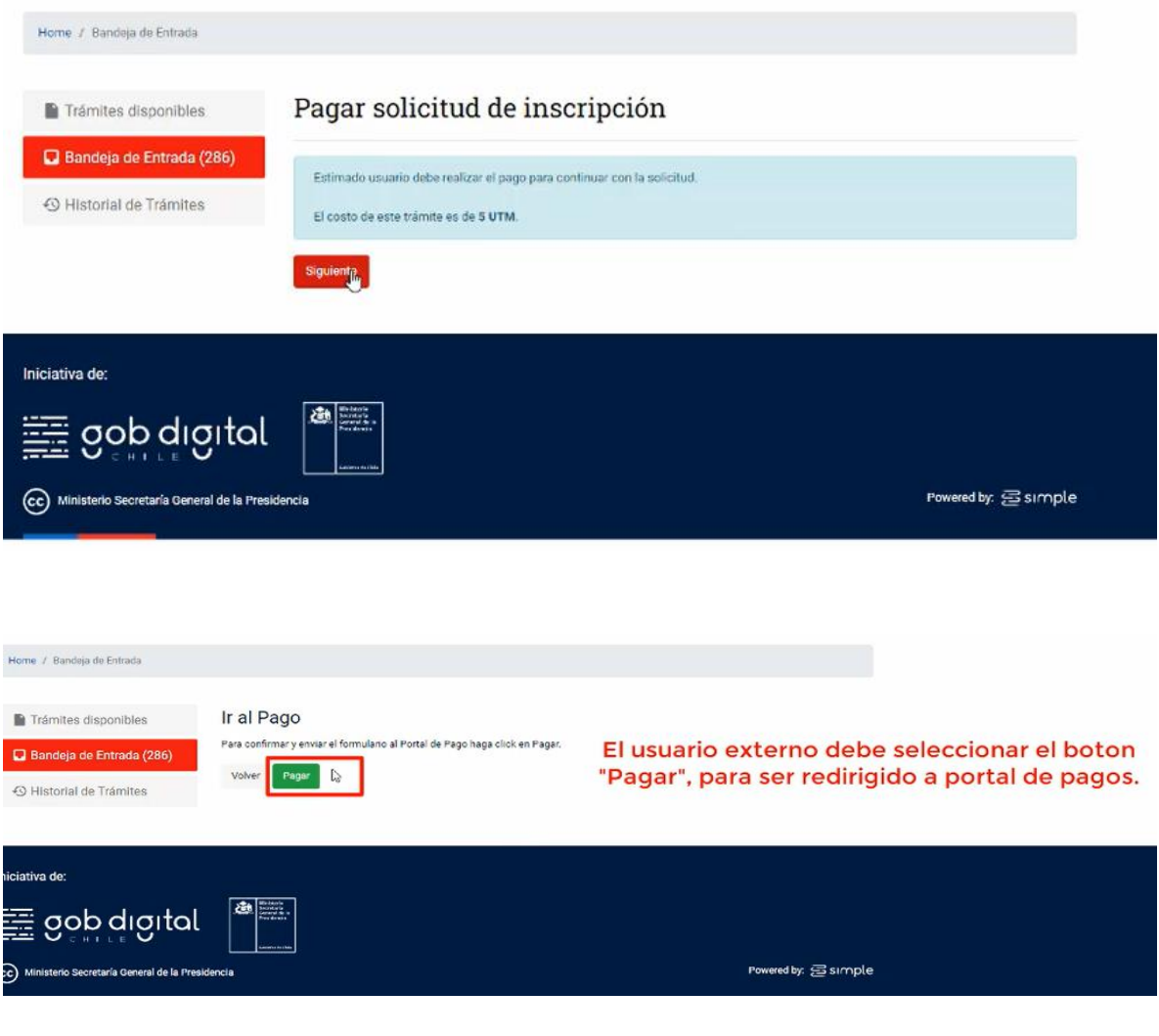